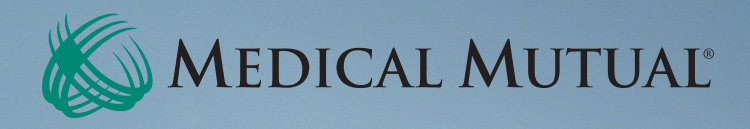

# MME Quick Tips: MedMutual Enroll

Online Medicare Shopping Experience

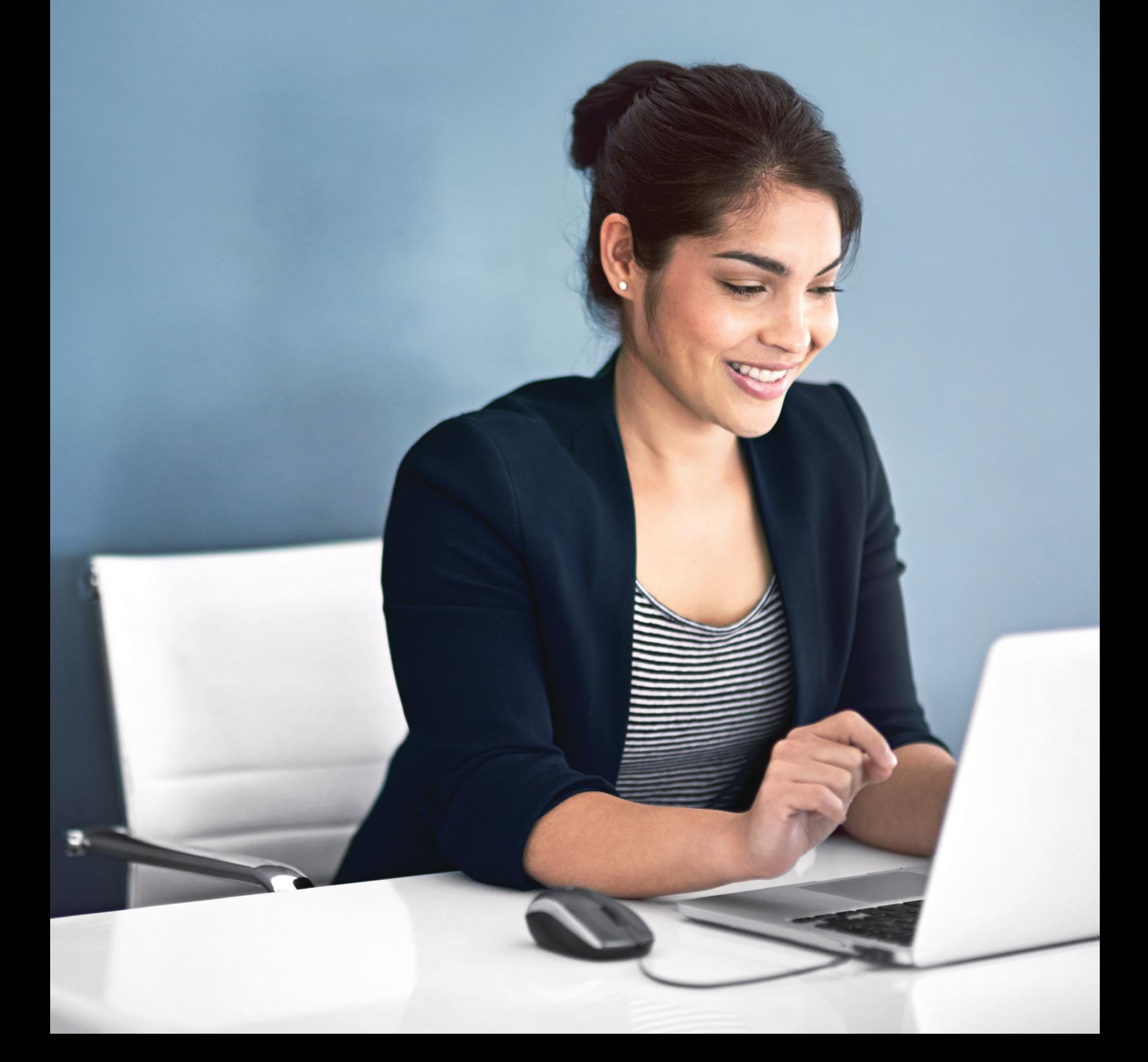

# 1. How do I login?

Sign in to MyBrokerLink with your username and password.

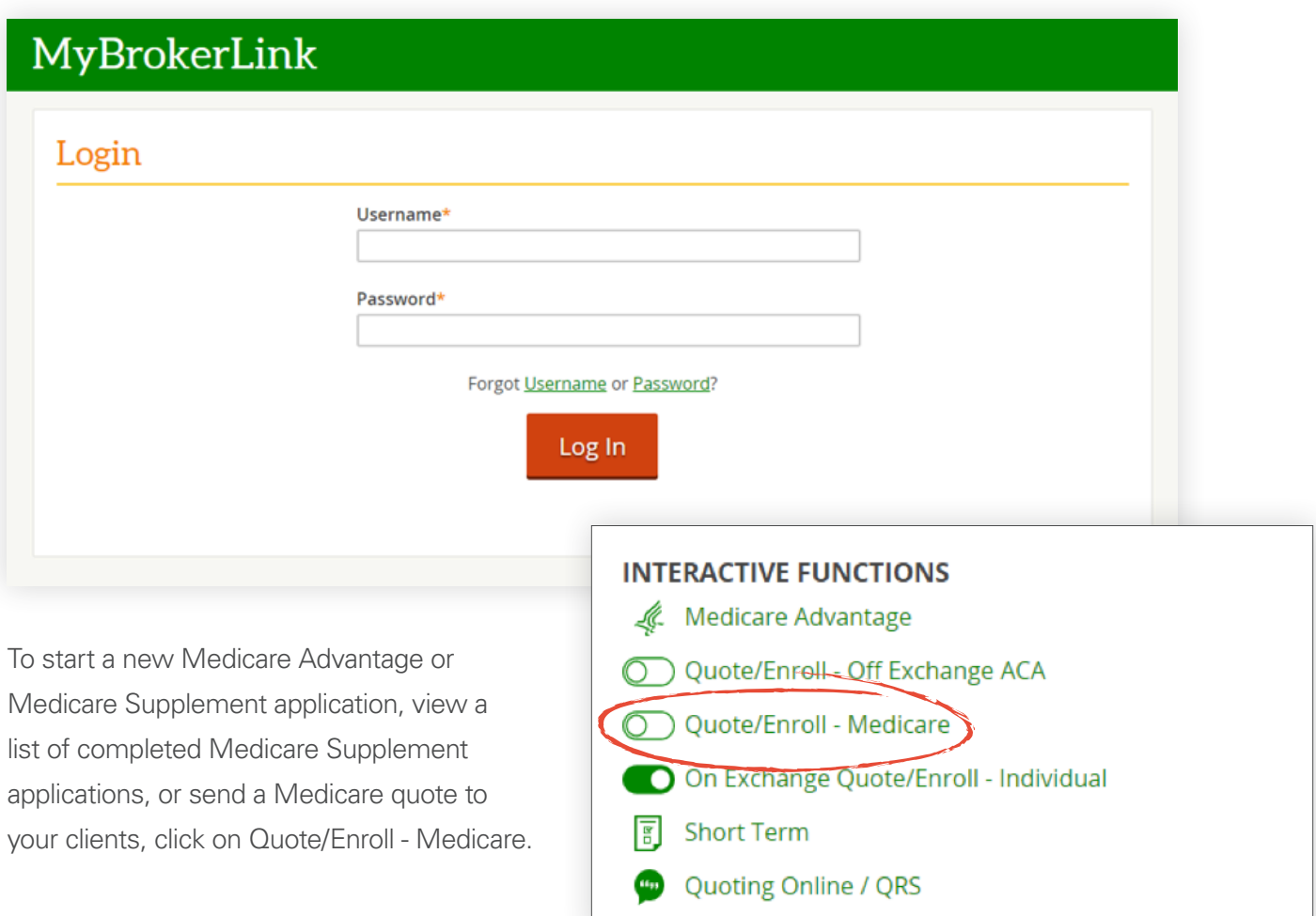

#### 2. How can I view Medicare plan options and submit a Medicare application?

Select the Start New Medicare Application button at the top right of the applications page. This will take you to the first page of the combined Medicare shopping experience.

#### Applications in the System

**Applications** 

**Start New Individual Application** 

**Start New Medicare Application** 

Once you enter the census information on the first page of the combined Medicare shopping experience, you will have the ability to view both Medicare Advantage and Medicare Supplement plans, based on availability.

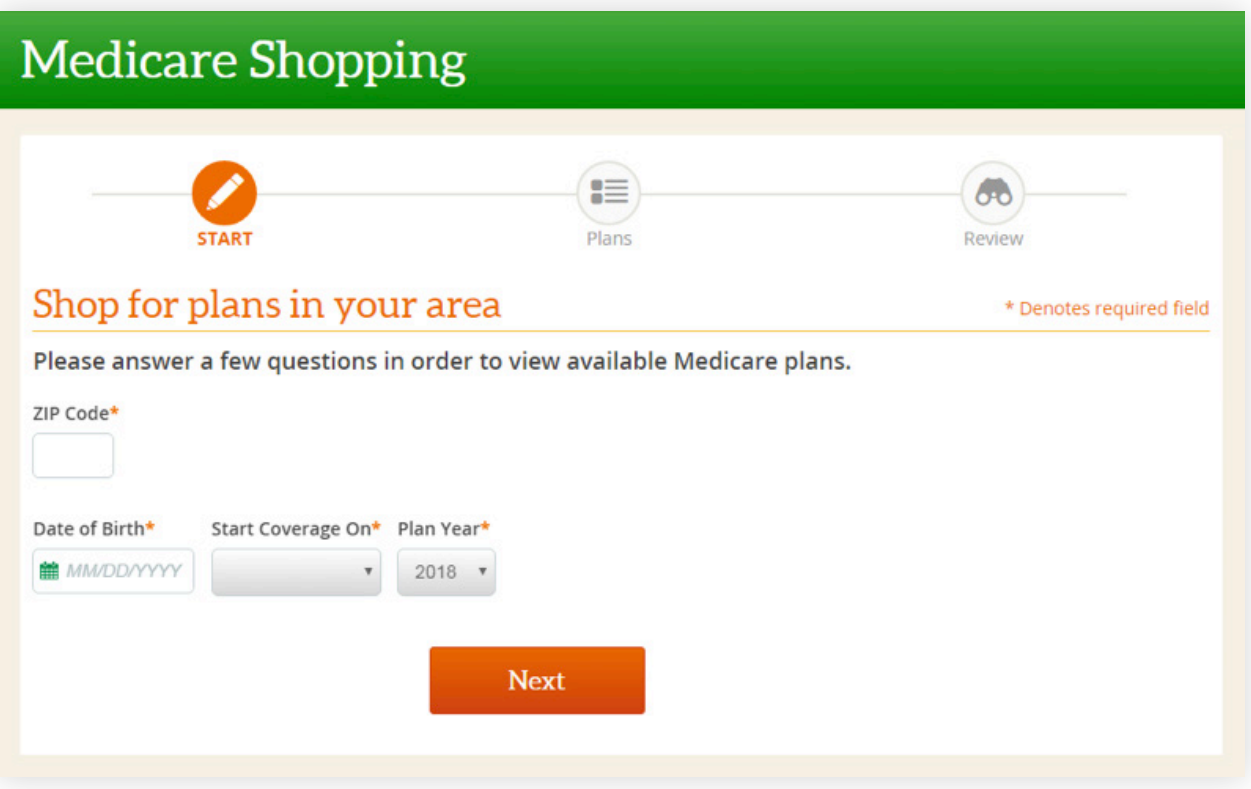

Medicare plans can be viewed separately on each tab.

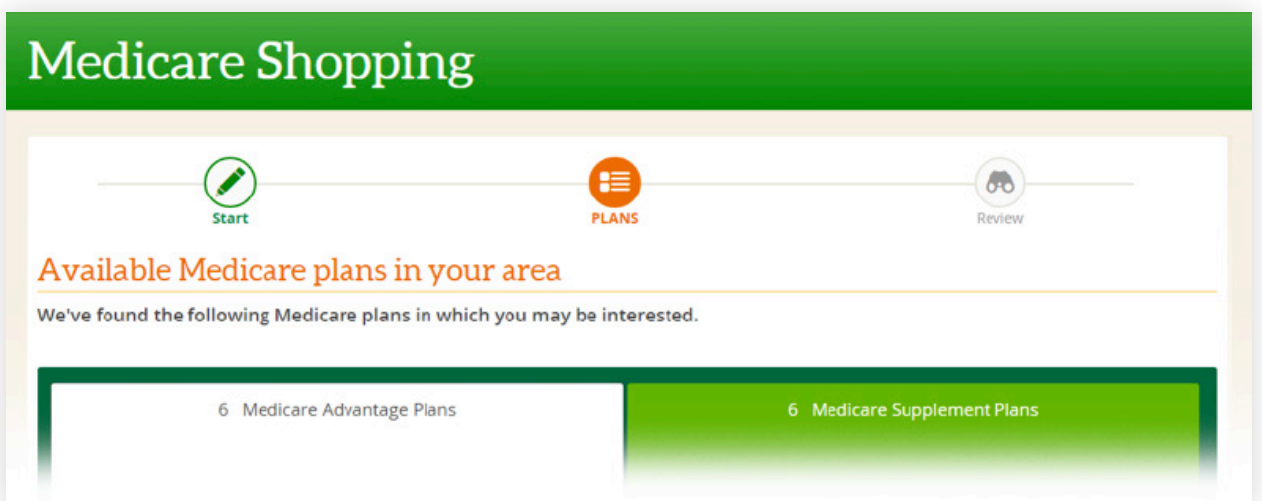

Depending on what plan type is selected, the applicant will be taken to either the Medicare Advantage or Medicare Supplement online application.

## 3. How do I purchase specialty plans along with a Medicare plan?

For Medicare Advantage, the available optional supplemental benefits plan will appear on the following screen once a Medicare Advantage plan is selected.

For Medicare Supplement, the applicant will have the opportunity to apply for specialty coverage from the plan confirmation page once the Medicare Supplement application is submitted.

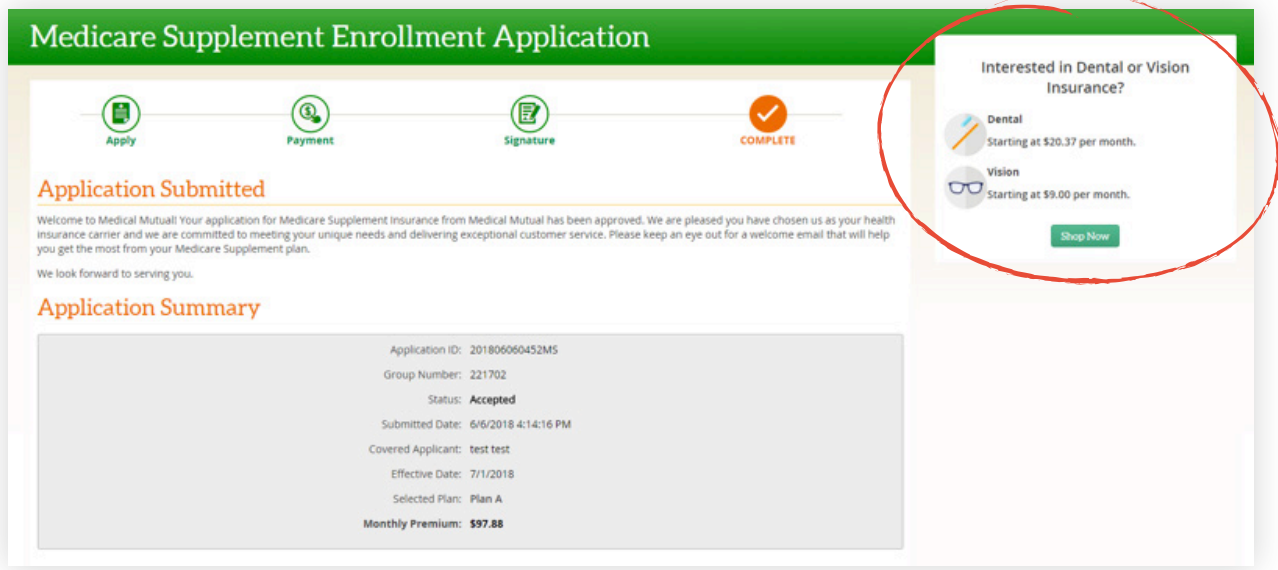

# 4. How do I send a quote?

To send a quote to a client with rates for all available Medicare plans, select Send A Quote from the Medicare plans page, Optional Supplemental plans page or Selected Plans pages. Any plan(s) selected for the applicant will appear at the top of the page with high level attributes displayed. Additional plans available to the applicant will display at the bottom of the page along with the monthly premium. Medicare plans will be quoted based on availability of plans.

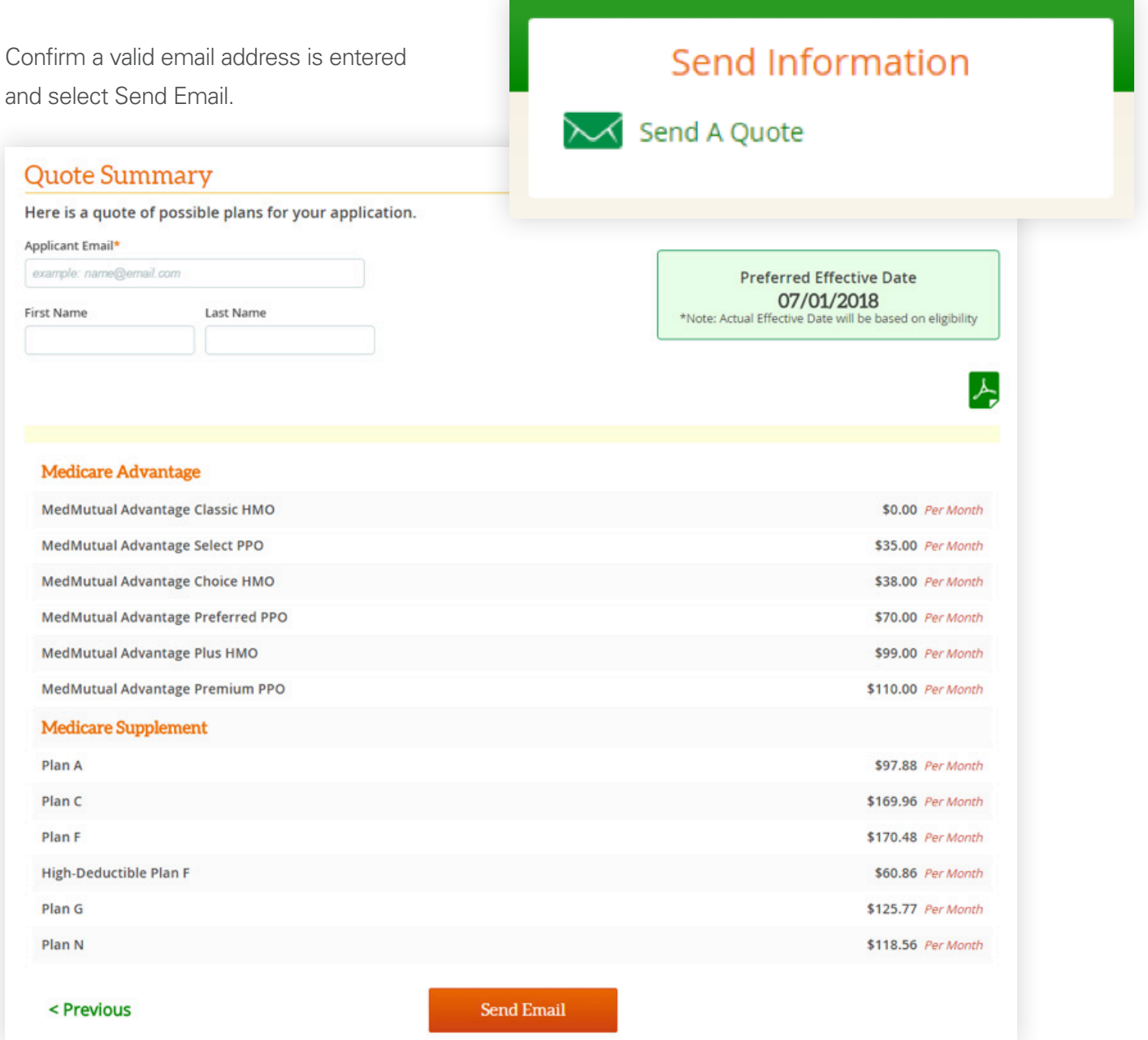

#### 5. How do I search for a Medicare Supplement application?

Under Filter Options, you can search for applicants by entering their Last Name, Social Security Number, Application ID or Medicare Number.

Additionally, you can filter applications by Product Line to only view Medicare Supplement applications. You can also filter application by Medicare hold type MS Eligibility or MS Medical.

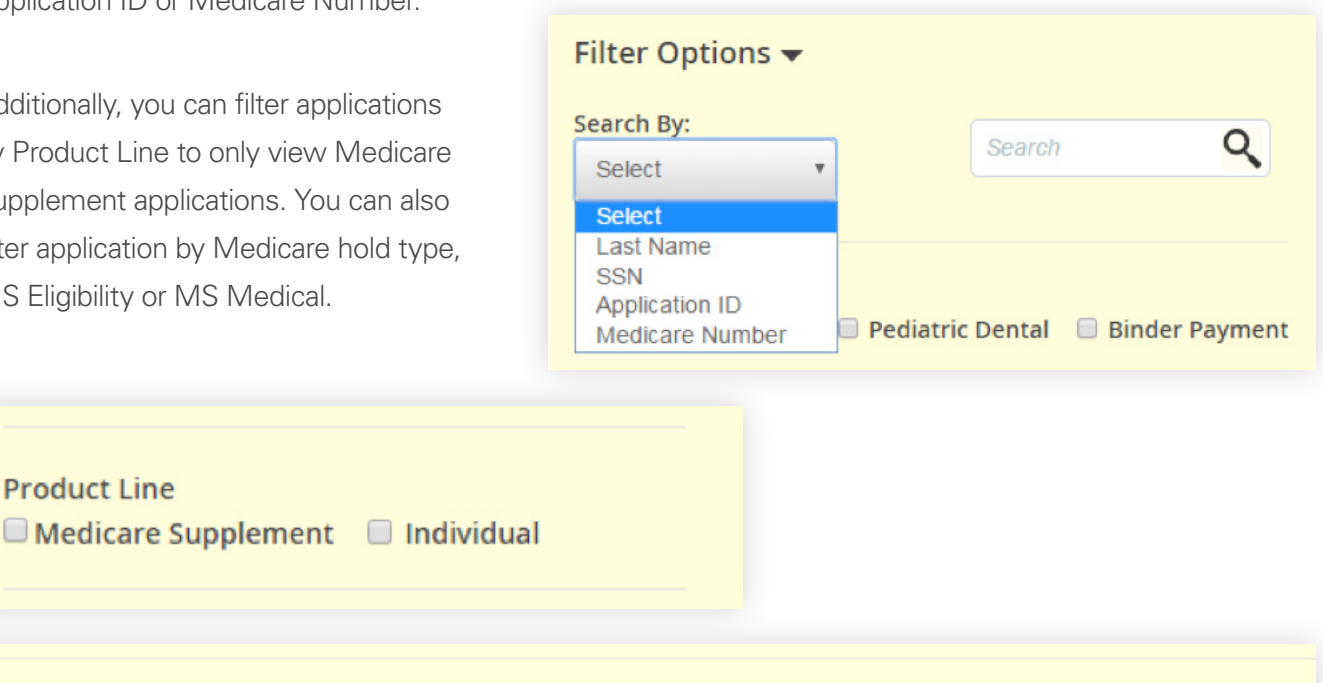

#### Hold(s)

**Product Line** 

■ Special Enrollment ■ Pediatric Dental ■ Binder Payment ■ Fraud ■ MS Eligibility ■ MS Medical

#### 6. What are the application statuses?

**Accepted:** The application has been accepted either automatically or manually.

■ **Submitted:** The application has been submitted, but is pending review by the Underwriting department for at least one hold type:

- MS Eligibility: Held for verification of previous medical coverage.
- MS Medical: Held for review of medical history.
- **Denied:** The application has been denied based on a review by the Underwriting department.

■ **In Process:** The application has been started, but has not been completed or submitted to Medical Mutual for processing.

## 7. How do I upload a Medicare Advantage paper application?

If you are certified to sell Medicare Advantage plans, you will see a link that will allow you to upload a Medicare Advantage paper application. The paper upload functionality will only be accessible via this link.

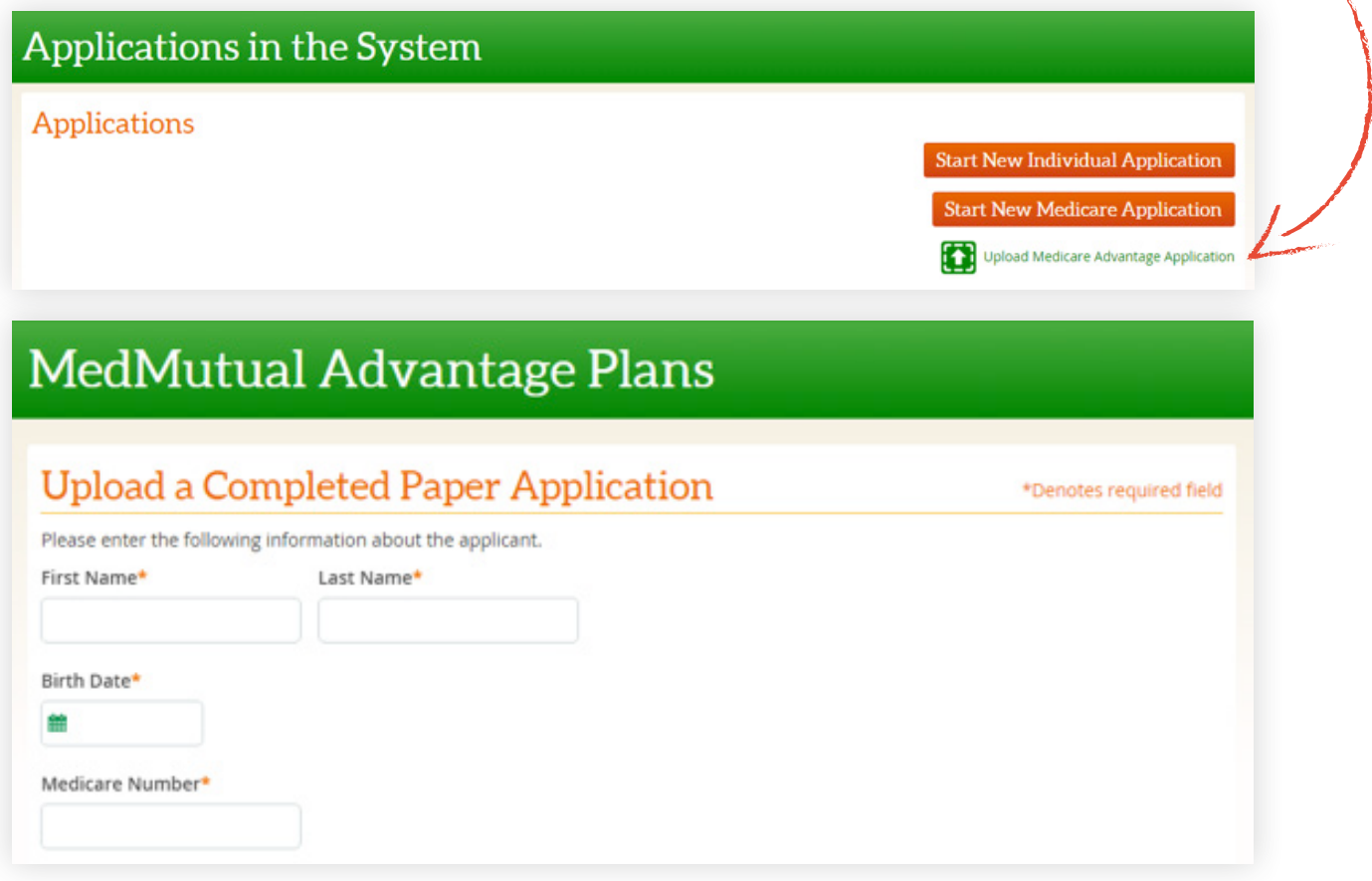

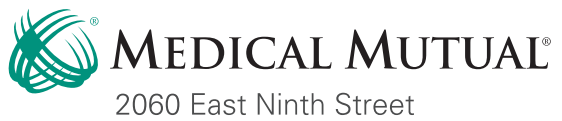

Cleveland, OH 44115-1355

MedMutual.com